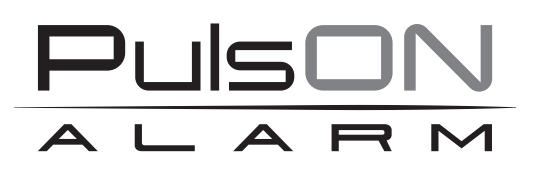

# Control panel PulsON Alarm 4G User manual

ALARM SYSTEM PulsON Alarm 4g v.1.0

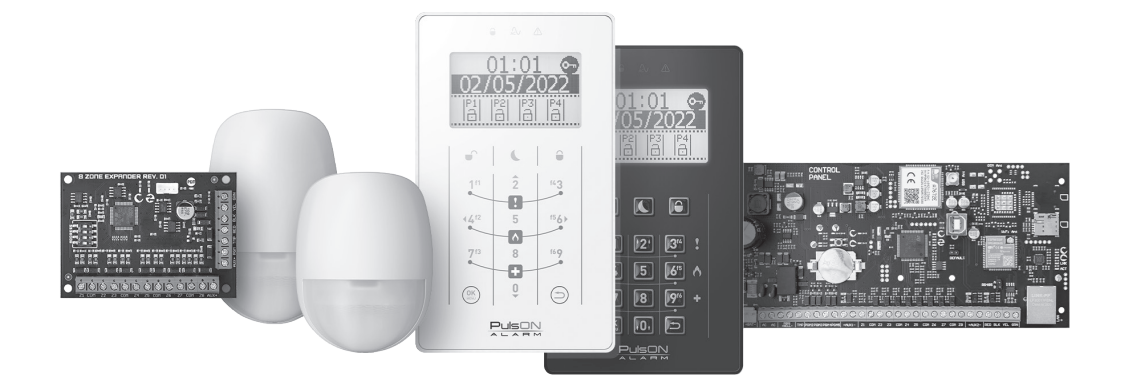

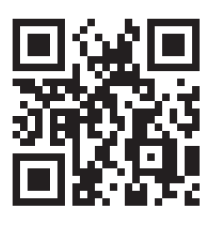

 $\bullet$ www.pulsonalarm.pl

NSS Sp. z o.o. ul. Modularna 11 (Hala IV), 02-238 Warszawa tel. +48 882 481 935, e-mail: kontakt@pulsonalarm.pl NIP: 521-312-46-74

EN

# **CONTENTS**

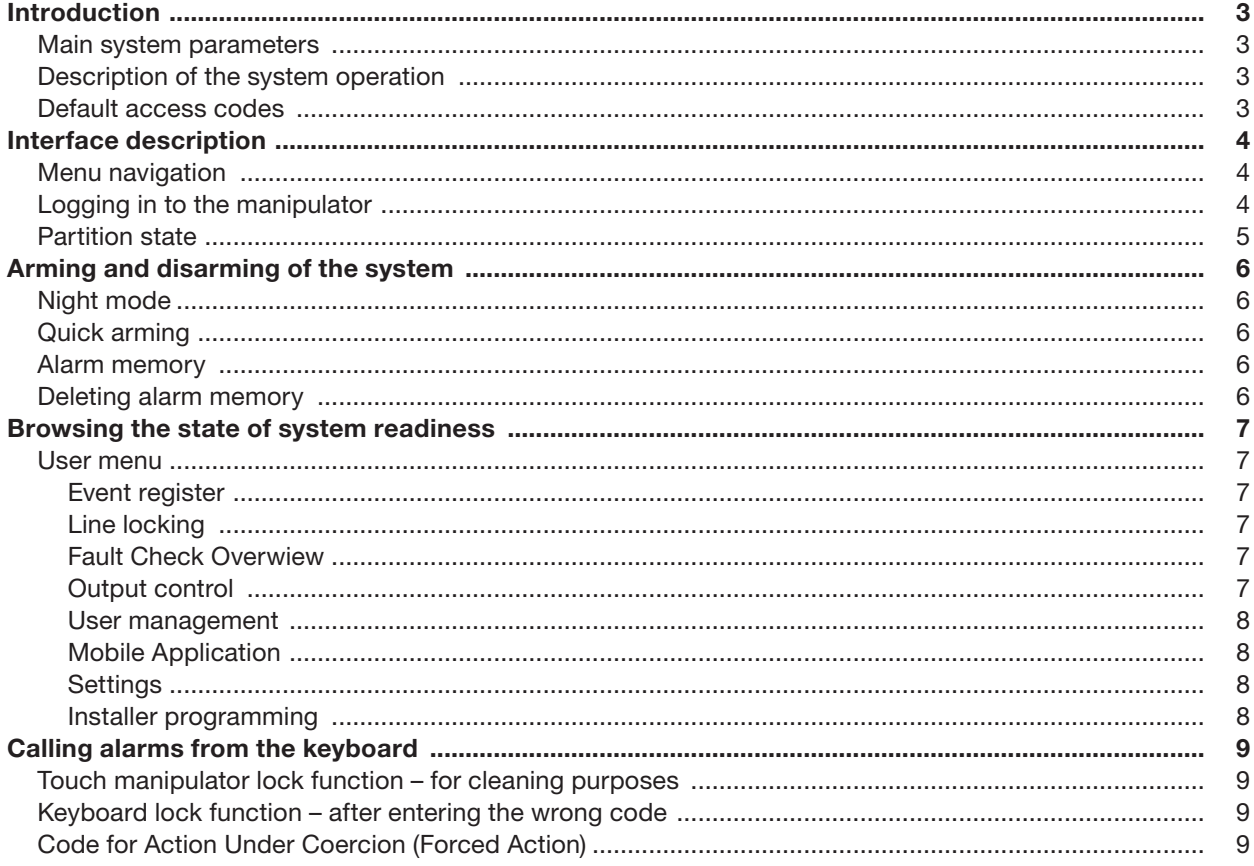

## INTRODUCTION

Dear customer, thank You for choosing our product. We are sure that it will meet all Your expectations.

Pulson is a hybrid alarm system whose task is to detect, alarm and notify about situations related to the direct threat of people or protected property. The system, in cooperation with detectors, is able to detect burglary, fire, assault, flooding and many other events.

#### Main system parameters

- Maximum 80 detection lines
- Division of the system into 8 partitions
- Service up to 8 manipulators
- 100 user codes + 1 main code.
- 20 clocks (schedules) for controlling outputs or arming/disarming
- 1 relay output
- 4 Programmable exits on the control panel
- It is possible to extend programmable outputs to a maximum of 12
- Built -in GPRS/LTE/ETH messenger
- Event memory minimum 1000
- Mobile application for devices with Android and iOS

#### Description of the system operation

The system presents its condition using LCD manipulators and a mobile application. The alarm system can be divided into 8 independent partitions, and each partition can be armed in one of the two available switching modes: exit mode – armament of the entire partition, and night mode – armament of partitions with blocked lines defined as "night".

When the partition is disarmed, the system reacts only to violations from the 24h line – e.g. 24h fire line, 24h assault, 24h flooding, 24h carbon monoxide, etc. 24h Lines generate an alarm regardless of the condition set on the partition.

In a situation where the partition is armed in the **exit mode**, violating any line assigned to a given partition (except for the delayed line, which causes the alarm after the programmed system intended for disarming the system) results in alarm activation. Usually, arming in the exit mode function is used when the user intends to leave the supervised facility.

The partition armed in night mode will generate alarms from all lines assigned to the partition, except for the line defined by the installer as "night". Usually, weapons in night mode are used when the user remains inside the facility.

In the event of an alarm, the system will immediately generate a loud alarm via a signaling device connected to the appropriate exit on the control panel, display information on the keyboard assigned to the partition, from which the alarm appeared, and, if the central uses the GPRS or IP connection, will send information about the alarm to the Protection Agency and notify the user about the event by a mobile application.

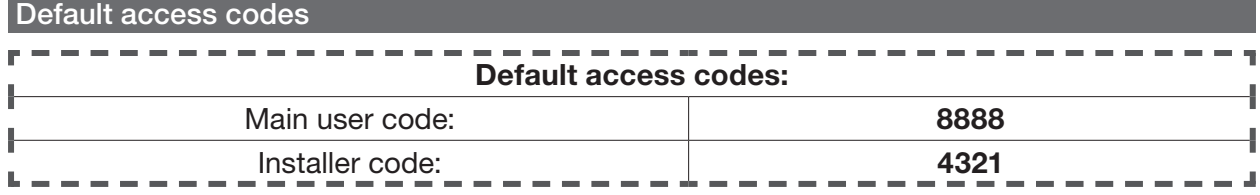

### Menu navigation

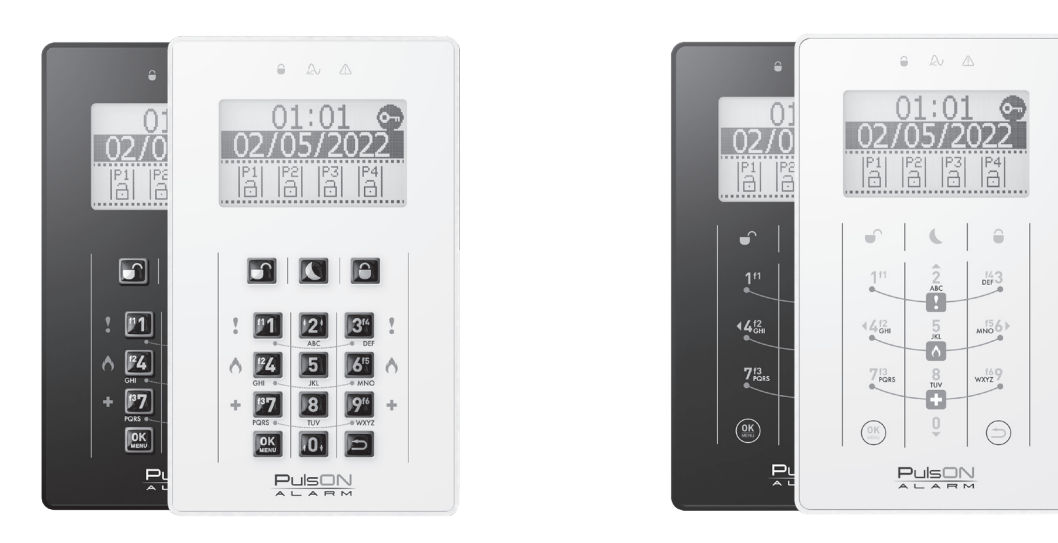

PulsON LCD/C PulsON LCD/T

To navigate the menu on the main screen and in the user and installer menu, use the navigation arrows on the buttons 2 (up), 0 (down), 4 (left) and 6 (right), and the buttons  $\mathcal{Q}$  (confirm) and  $\bigoplus$  (return to the previous screen), while to move the cursor to the right or left, hold down the 4 (left) or 6 (right) buttons for about 2 seconds. In order to delete the text, hold down the key  $\textcircled{\tiny{}}$  for about 2 seconds.

#### Logging in to the manipulator

If an icon with a key symbol  $\bullet$ , appears in the upper right corner of the display, it means that the manipulator is protected against unauthorized access. The arming/disarming of the partition is not possible then. Functional buttons and special alarm buttons (fire, medical, burglary) if they were programmed by the installer, they will function without logging into the manipulator.

In order for the system to operate – arm/disarm, provide access to the user menu, etc. you need to enter the correct access code (user code). The manipulator will verify the level of permissions and allow you to manage the system. After entering the correct code, the icon will disappear, and the display will include partitions to which the user has access. If after logging in, no action is taken, the manipulator will log the user out within 20 seconds – the key icon will appear again.

To log out of the manipulator, press the  $\circledcirc$  button on the manipulator.

#### MAIN SCREEN

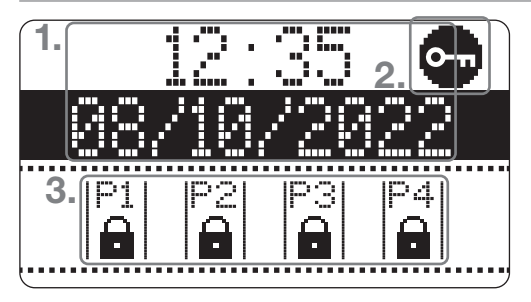

Basic information about the status of the system is displayed on the main screen.

- 1. Current time and system date.
- 2. Icon informing about the need to log in
- 3. Information on the state of partitions assigned to keyboard.

#### PARTITION SCREEN

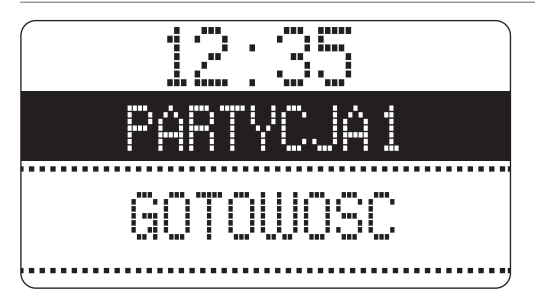

Detailed information on the infringed detection lines is visible on the partition screen.

 To go to the partition screen, log in to the manipulator using the user code and then holding the navigation arrow (up or down) for about 1 second, scroll the screen view to the desired partition.

# Partition state

The current state of the partition is presented using icons:

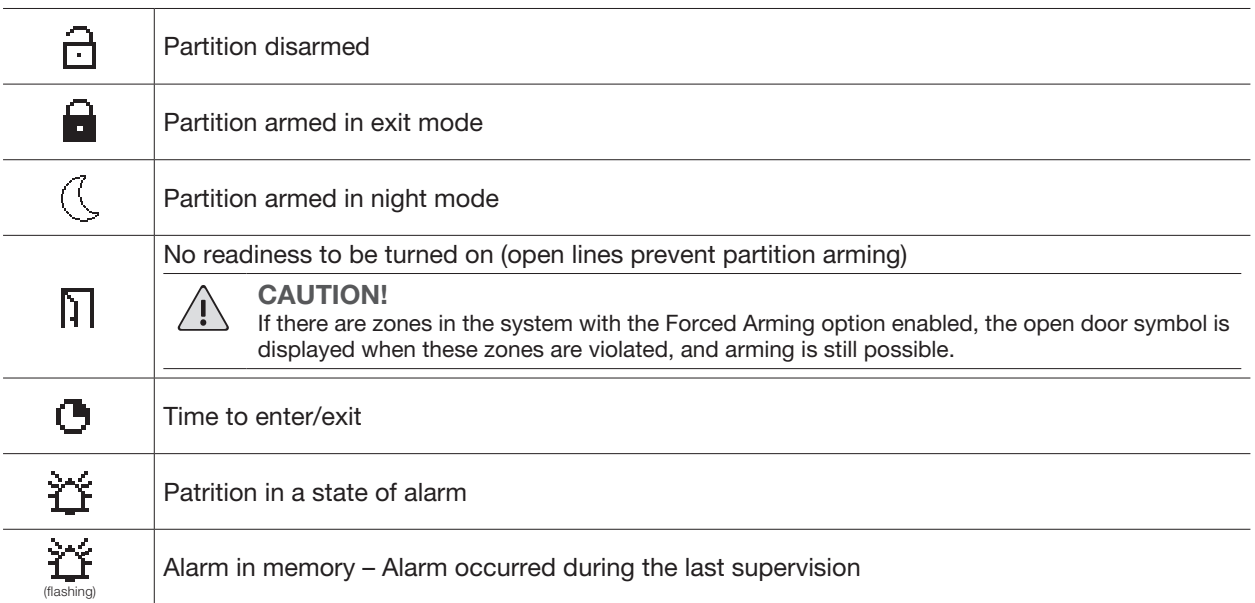

# ARMING AND DISARMING OF THE SYSTEM

Enter the user code. The **c**icon will disappear. Choose partitions you want to arm or disarm. You can choose one or several partitions. To indicate the partition, select its number on the numerical keyboard (the key number corresponds to the partition number). A dark field will be marked above the partition's state icon  $\frac{p_1}{\theta}$   $\rightarrow$   $\frac{1}{\theta}$ 

If you want to indicate all the partitions available to you, press the 0 key that will select / deselect all partitions.

When partition (s) are selected, decide what action is to be carried out: arming in the exit mode  $\bigcap$ , Arming in night mode , disarming. It is possible to arm/disarm more than one partition at the same time - then use the number of partitions using the numeric keypad (the key number corresponds to the partition number) and press the disarm key  $\bigcap$  or arm key  $\bigcap$ .

If the user has access to only one partition, it will be immediately marked as ready to disarm or arm.

The open door symbol indicates a zone violation. Then, arming the system is impossible, except when the violated zone has the Forced Arming function enabled. Usually, this applies to zones with detectors near the keypad and to the facility exit.

#### Night mode

Arming of the partition in night mode allows you to turn on the partitions without the need for lines to be previously defined by the installer as "night". This type of arming is chosen when the system user wants to stay inside the supervised object. After arming in night mode is executed, lines defined by the system installer as night will be automatically blocked.

#### Quick arming

Quick arming allows you to arm the system without using the user code. Press and hold the arming button for about 2 seconds in the exit mode  $\bigcap$  or arming in night mode  $\blacksquare$ .

All partitions assigned to the manipulator will be armed in the selected mode. The Quick Arming option can be enabled by the installer (the option is turned off by default).

#### Alarm memory

Alarm memory is a function that remembers the alarm during the last supervision. The function plays a warning role – informing the user about the potential danger in the form of a burglar in the supervised object.

When the alarm memory is active, all LEDs above the LCD display flash, and the information "Alarm in Memory" appears on the display". Next to the partition icon from which the alarm comes, the bell  $\mathbf{F}$  symbol will flash alternately with the state of arming.

#### Deleting alarm memory

To delete the alarm memory, you need to disarm the system: Enter the user code and press the disarm button  $\Box$ , then enter the user code again, select the partition in which the alarm appeared and press the disarm button  $\mathbf{a}$ .

# BROWSING THE STATE OF SYSTEM READINESS

After providing the user code and after a longer press of key 0 or 2, we get a preview of the system status. The up-down arrow keys can be scrolled with further information about the state of partition, lines and readiness for armament.

#### User menu

To access the user menu, log in to the manipulator using the authorized access code to operate the system, and then press the "OK/Menu" button (4) After entering the user menu, you will receive access to the options listed below:

#### Event register

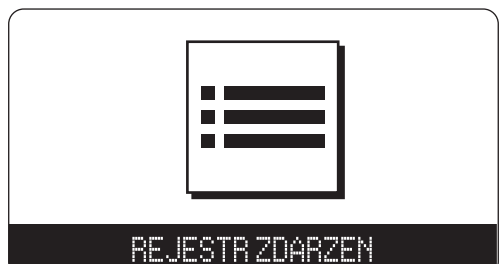

The event register has the ability to display not less than the last 500 events that have occurred in the system.

Events related to the work of the alarm system are remembered in the event register in order of occurrence.

Events are displayed from the top, starting from the latest ones. Each event has the date and time of the event, and the information which partition the event comes from.

Line locking

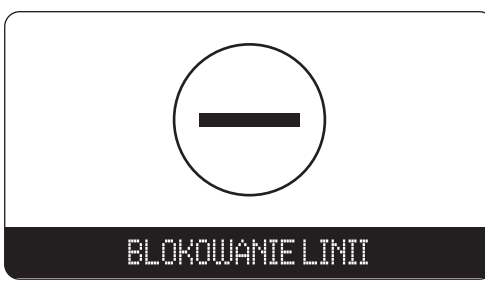

Locating the line allows for temporary switching off the line, i.e. blocked lines will not cause alarm when the system is armed with supervision. The lines are blocked only for the time of the nearest system arming in supervision.

Fault Check Overwiew

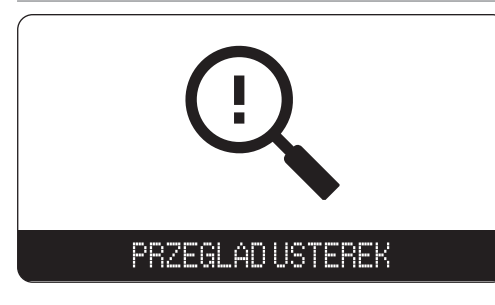

The current defects of the system are displayed in the Fault Check Overview. Faults indicate irregularity in the operation of the system or its periphery.

In order to determine the exact cause of the fault, it is worth reviewing the events registry, where system events indicate the exact cause of the fault.

#### Output control

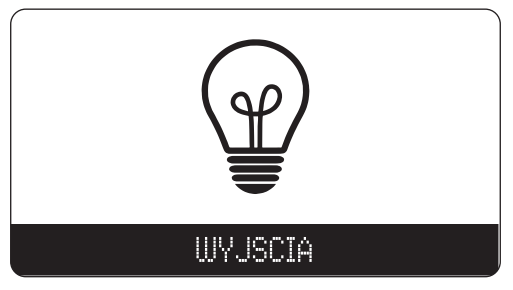

The Pulsonalarm alarm system allows users to control programmable outputs on the central mainboard or extension modules.

The user has the ability to control the outputs defined by the system installer as "utility outputs".

#### User management

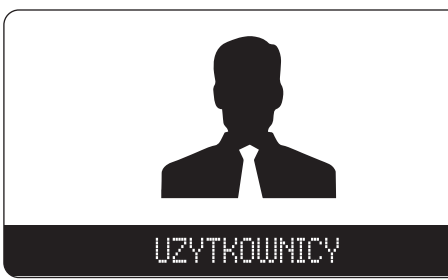

The Users section is used to manage users. Depending on the level of access to the user's code, he can edit all users' access (in the case of the main code), all users except the main user (in the case of the supervisor code) and their own access code for other users.

Mobile Application

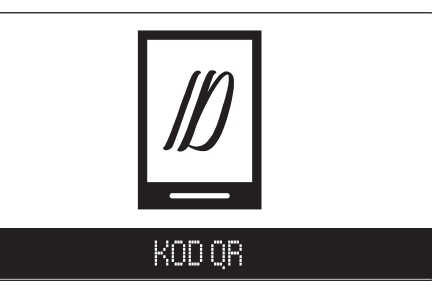

The qr code is generated to add a control panel to the mobile application.

**Settings** 

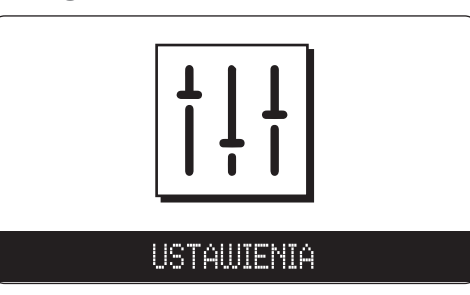

The Settings section is only available after entering the master code or supervisor code. The function enables time and date settings, service authorization (allowing the installer to service, including remote update of the control panel program; the procedure for granting access is described in the frame at the bottom of the page), enabling the walk test (Walktest) and adjusting the keypad options to the user's preferences.

Installer programming

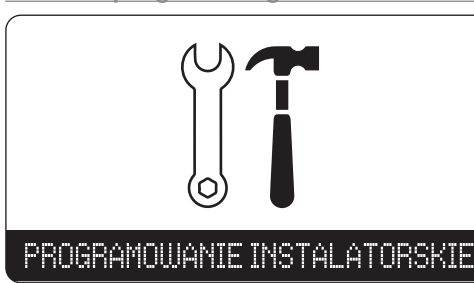

Programming the system is possible from this installer menu. The user can allow the installer access to programming in the Settings / Allow service menu, while specifying the access time. Without the user's consent, access to system programming is impossible.

#### CAUTION!

Updating the control panel software is only possible when the alarm system is fully disarmed. It is not possible to perform any actions in the alarm system during the update. The update progress is shown on the keypad as a percentage.

It is also possible to remotely update the control panel firmware. The update is carried out by the installer after obtaining the user's consent. The user agrees to allow service access to the control panel by activating this function from the keypad. The user should enter the user code, press the OK / Menu button, use the arrows to move to the Settings tab and confirm with OK. Then, select the Allow service option and select the appropriate one in a given situation from among the displayed periods, confirming the selection with the OK button. Access for the website may be granted for 1, 2, 4 or 8 hours, 1 day or for an unlimited period. Confirmation of the selection will be a message on the keypad indicating the current period of service access to the control panel and the Finish option, by means of which the user can at any time disable the installer's access to the control panel programming options.

# CALLING ALARMS FROM THE KEYBOARD

There are 3 types of special alarm - those to which the system user has access at any time during the system operation (if the special alarm buttons have been enabled by the installer). Special alarms are used to generate the alarm directly from the manipulator.

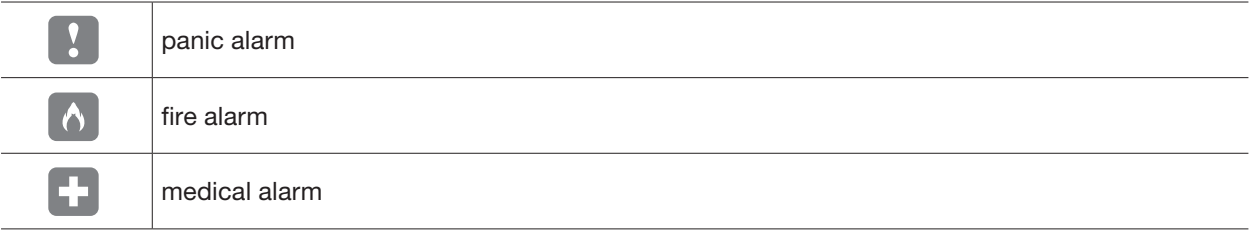

To cause a special alarm, press both buttons marked with the symbol of the alarm needed in a given situation. Confirmation that the headquarters has adopted the alarm report is the message on the "Alarm in Memory" keyboard, flashing LEDs and a keyboard sound (the sound does not appear in the case of panic alarm).

#### Touch manipulator lock function – for cleaning purposes

The manipulator lock function for cleaning will block all buttons on the manipulator, for a time of 20S. During this time, it is possible to engage in cleaning process to maintain the tactile surface of the manipulator without the risk of generating undesirable events/alarms.

To activate the manipulator lock, press and hold the  $\textcircled{\tiny{\textcircled{\tiny{E}}}}$  button and  $\textcircled{\tiny{E}}$  button simultaneously for 2 seconds.

#### Keyboard lock function – after entering the wrong code

To protect yourself against unauthorized access to the system, the keyboard locking option for 90 seconds after the wrong code has been entered for the 3rd time in a row. The lock is progressive, it means that when the keyboard is blocked, each entering of the wrong code will extend the lock time.

#### Code for Action Under Coercion (Forced Action)

A forced action code should be used if the system user works in the face of a direct threat. The use of the action code under coercion, e.g. to disarm the system, causes the system disarming and simultaneously generating a quiet alarm and notification for the monitoring station. The code under coercion is like the user code, but the value of the last digit should be increased by 1.

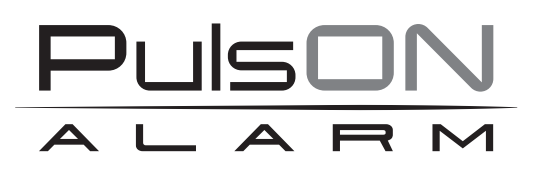

No reproduction of this manual, in whole or in part (except for brief quotations in critical articles or reviews), may not be made without the written permission of NSS Ltd.

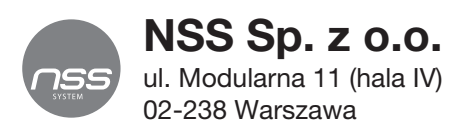

Copyright © NSS Sp. z o.o. Contract Contract Contract Contract Contract Contract Contract Contract Contract Contract Contract Contract Contract Contract Contract Contract Contract Contract Contract Contract Contract Contra

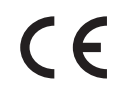